# UOG User Guide

# **21st Century Lab - How to access your Linux Virtual Machine**

## **VMWare Client**

Staff and Students are required to connect to SIT-WLAN network, follow "Wireless Network Setup Guide for SIT Students in the Polytechnics" document.

Once the connection to SIT-WLAN network is established, please proceed to access your account and change your password:

Type: <https://172.20.238.11/RDWeb/Pages/en-US/login.aspx>

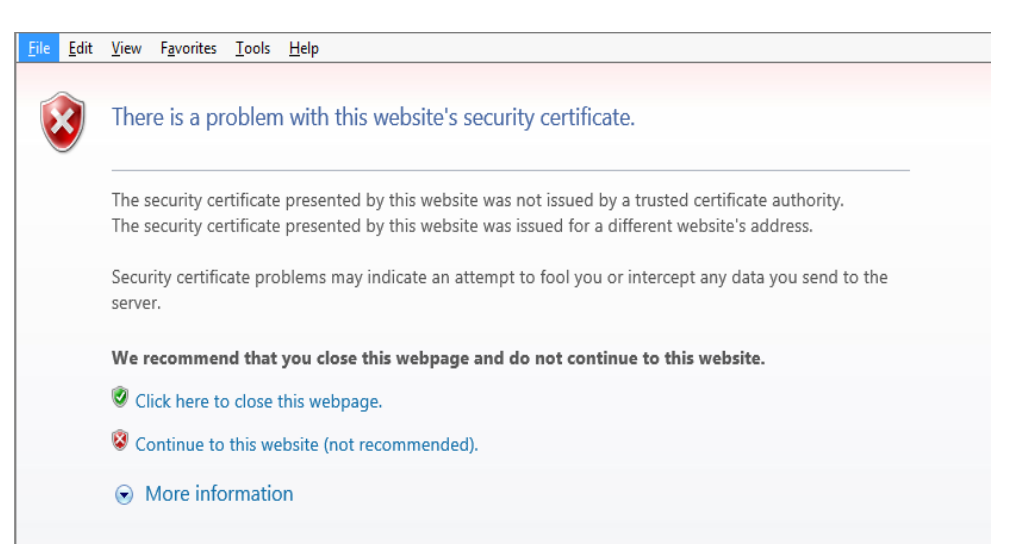

Click: Continue to this website

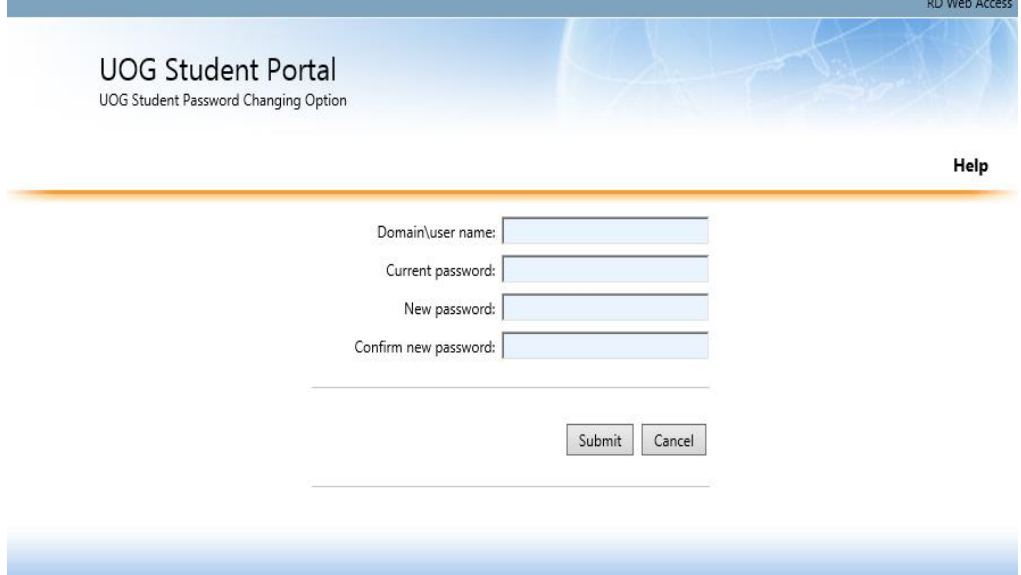

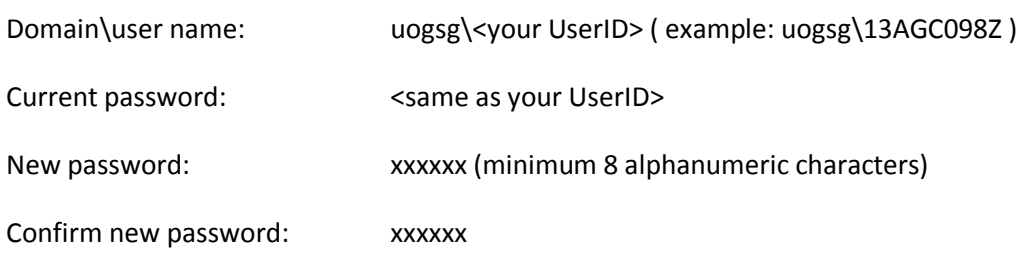

Click: Submit

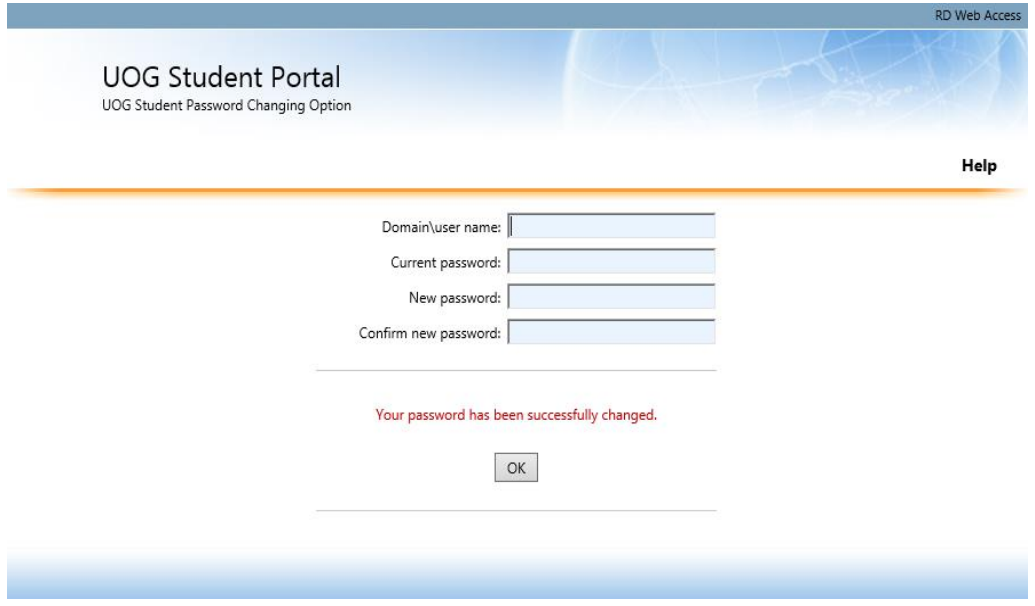

Once your password has been changed successfully, please proceed to download VMWare Client from following link.

**\\fs.uogsg.edu.sg** (or) **\\172.20.238.24**

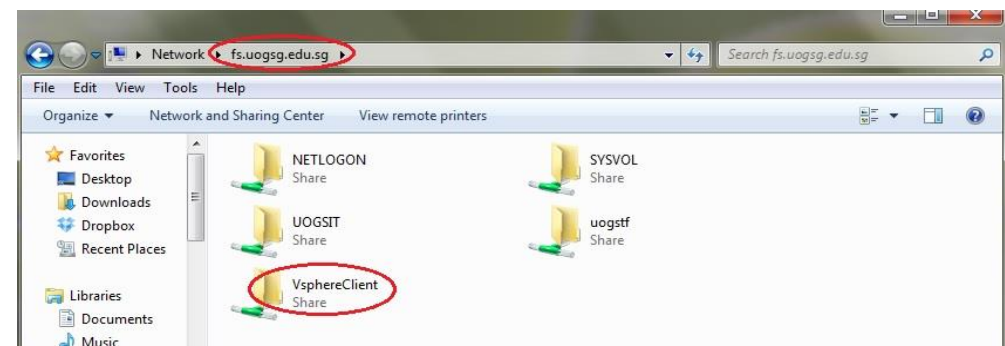

### and install VMWare Client

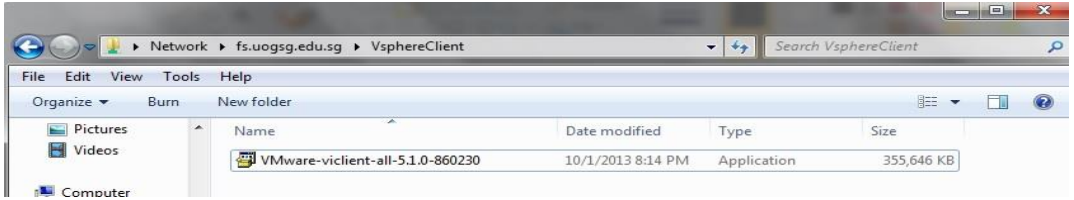

Open VMWare vSphere Client;

You will have a window asking you to login with IP Address, your user ID (the UserID which you changed password earlier, e.g. 13AGC098Z).

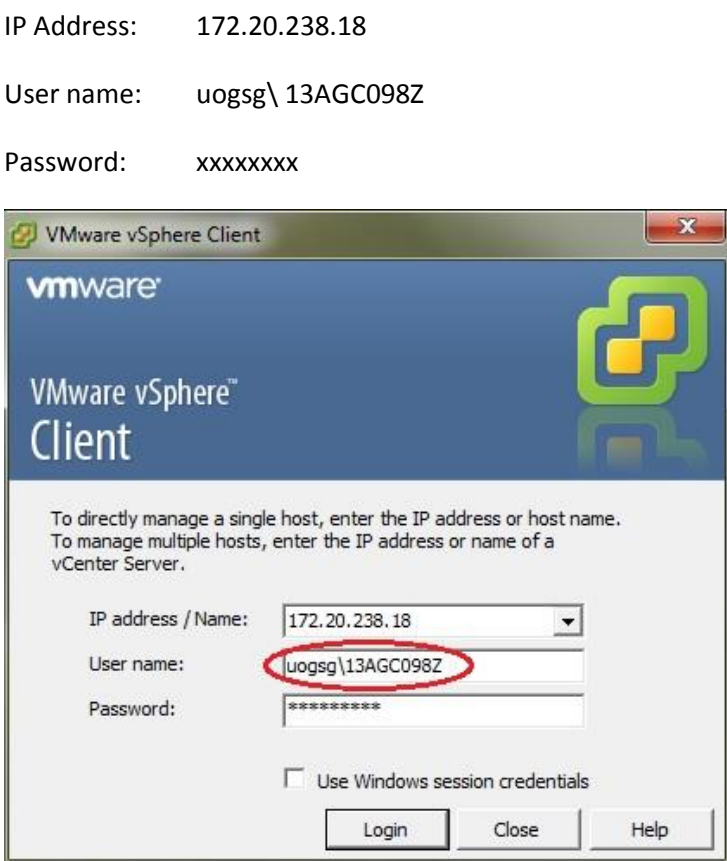

Once you login you will be presented with an icon which says UOG\_*Labpool* above it and *Machine is Down* inside the icon. Select the *Power On* button and the virtual machine (VM) will power up.

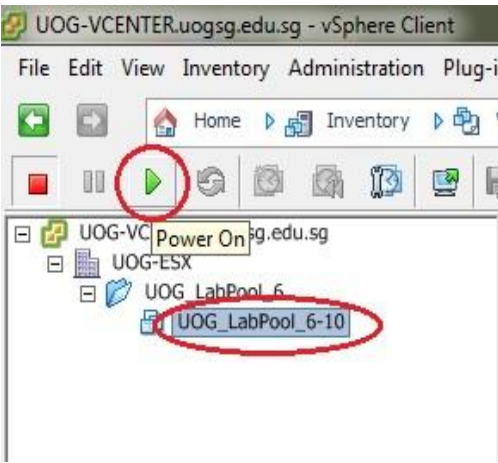

To use the machine with a GUI, on the main page hover the mouse on the icon and it should say *Launch Virtual Machine Console.*

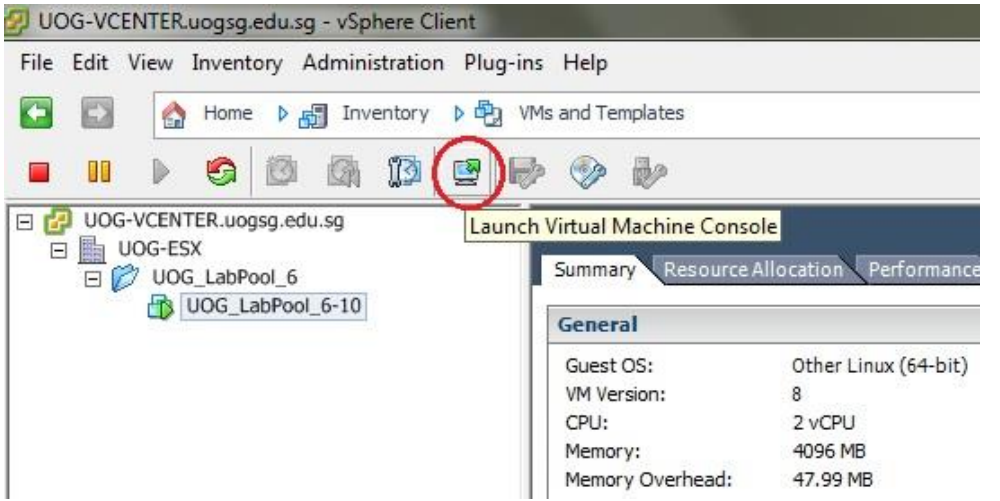

You will then get a black screen that says *Scientific Linux 6.4 press <Enter>*. When this appears you will be presented with the login screen for your VM

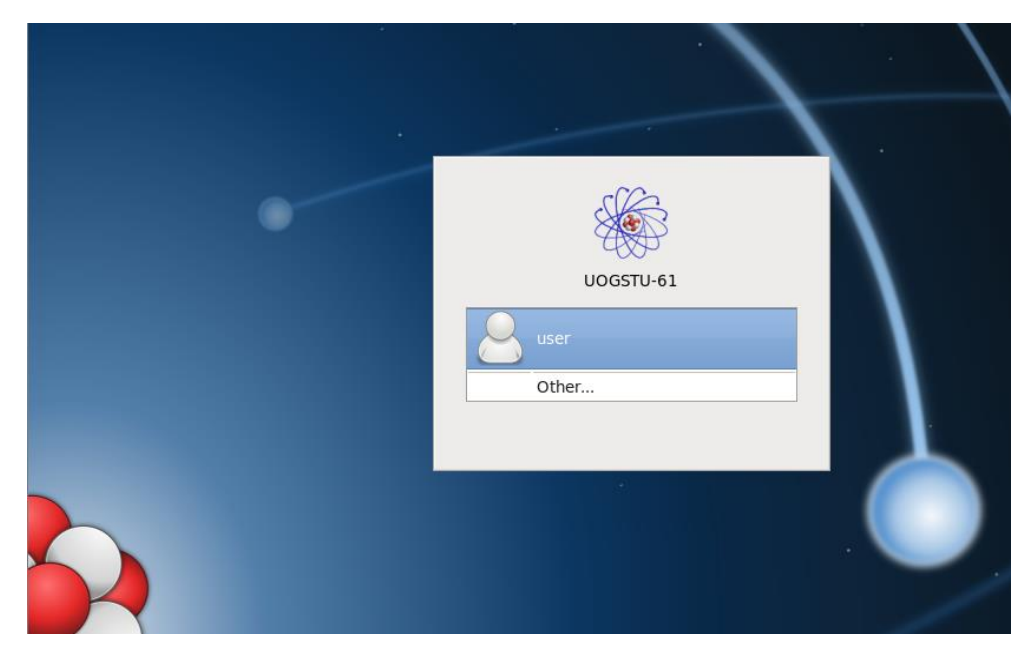

You will need to use your UNIX login. Either you can use normal user account or root.

username**: user** password: **user**

(or)

username**: root** password: **root**

You need to change ALL of your passwords after first time login.

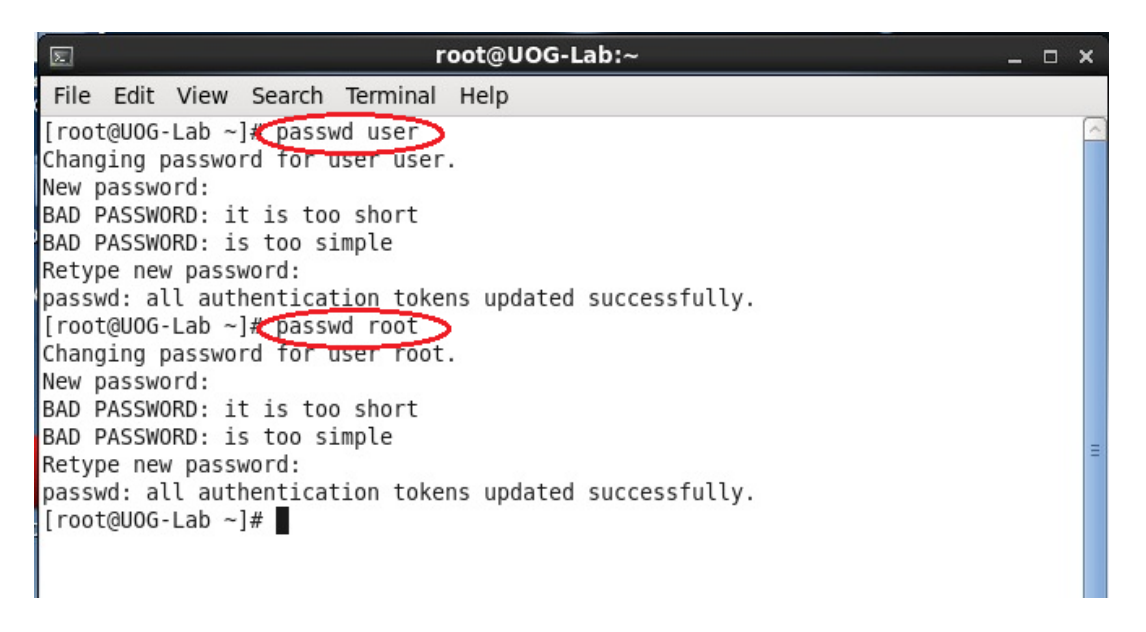

For terminal access to your virtual machine you will need a SSH client, *putty* is the most commonly used program. (Available from [http://www.putty.org/\)](http://www.putty.org/)

You can use your SSH client to connect to the machine and carry out any work needed. From the console, open a terminal window and use **ifconfig** to find out your virtual machine's IP address.

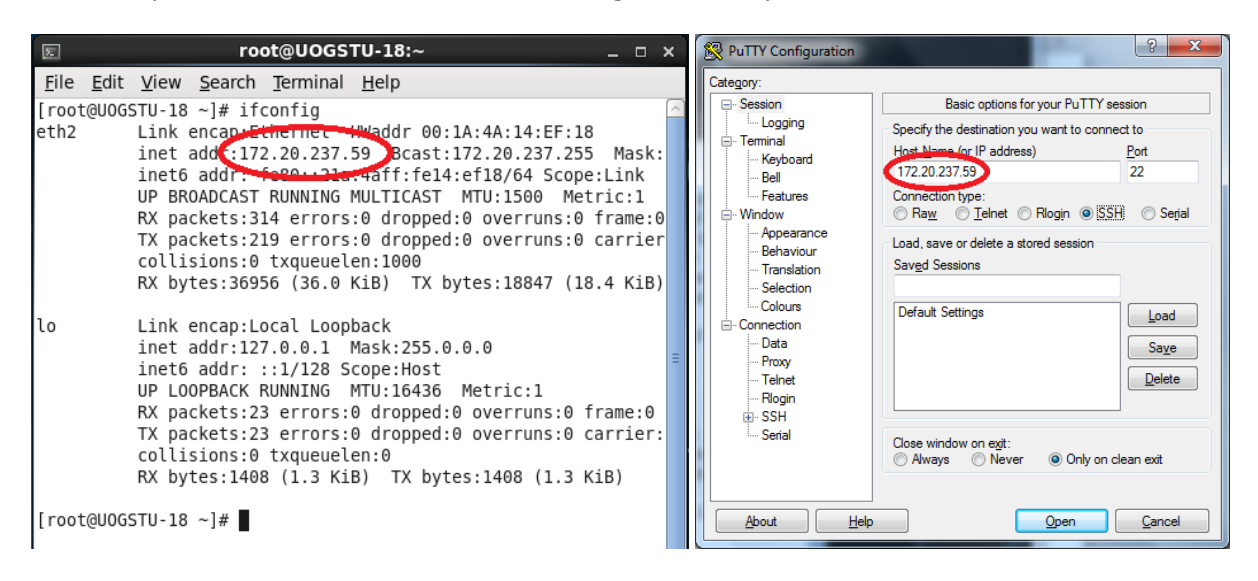

You will need to use your UNIX login for SSH.

You can use either normal user or root.

#### **To transfer working files on your local drive (your own computer)**

You can use WinSCP client to connect to the machine and carry out any work needed. From the console, open a terminal window and use **ifconfig** to find out your virtual machine's IP address.

Please proceed to download WinSCP client zip file from following link.

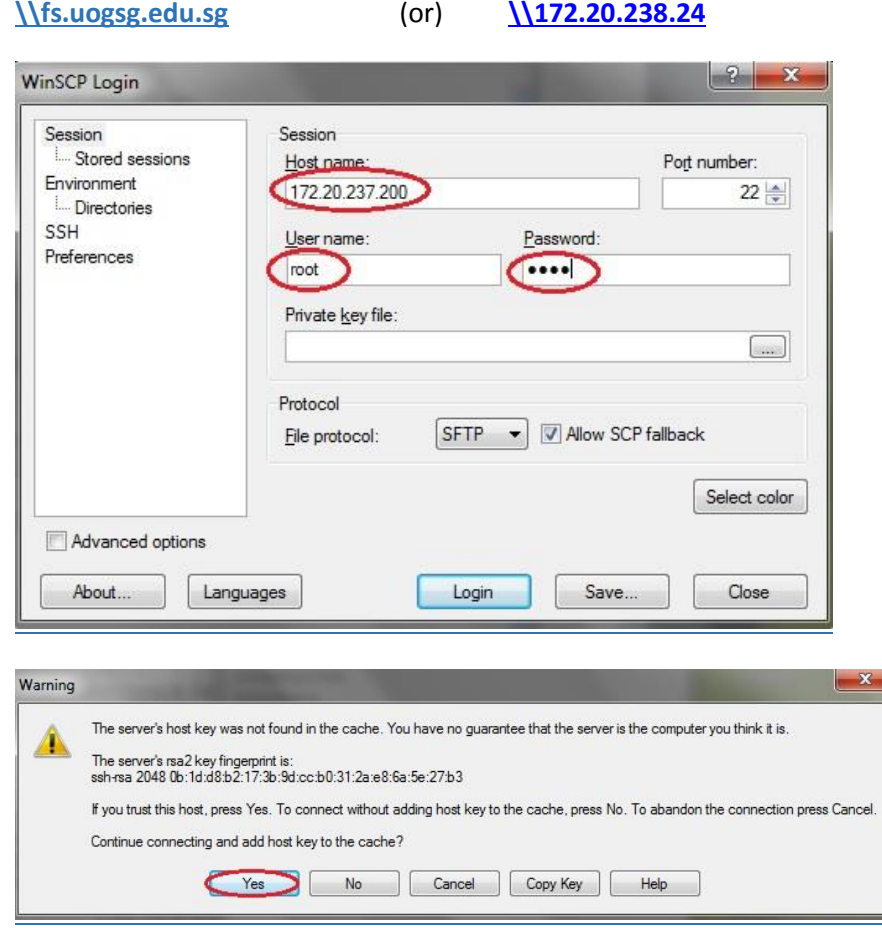

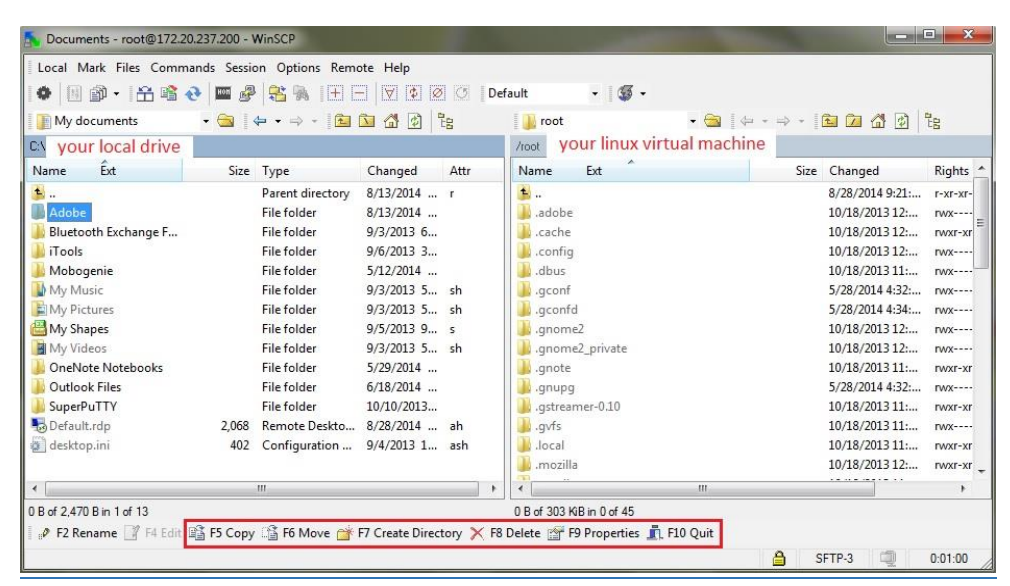

#### **To save working files on Windows file server**

To use terminal command line, click on Terminal icon;

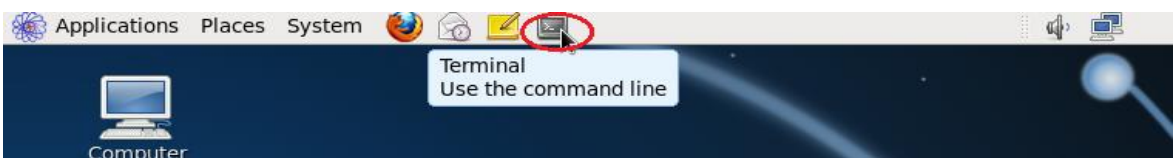

If you logged in as a normal user:

Type: mountshare

Type: staff (or) student

Type your user ID: <for example> 13AGC098Z

Type your password: XXXXX

Type: source .bash\_profile

File Edit View Search Terminal Help [user@UOG-MasterImg1 ~]\$ mountshare Input type of file share: "staff" or "student":student Input UserId: 13AGC098Z Input Password: 13AGC098Z You have provided the following: type=student user=13AGC098Z pass=13AGC098Z Is this correct "yes" or "no":yes [user@UOG-MasterImg1 ~]\$

Type: cd /mnt/shares

[user@UOG-MasterImg1 ~]\$ cd /mnt/shares [user@UOG-MasterImg1 shares]\$ ls test1.txt test2.txt test.txt [user@UOG-MasterImg1 shares]\$

To access your shared folder on your Windows laptop, open up Windows Explorer and type in [\\fs.uogsg.edu.sg](file://fs.uogsg.edu.sg)

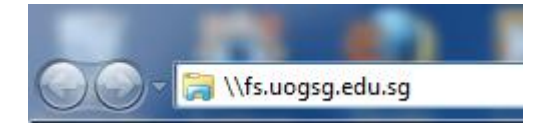

You will be asked to login. Enter the domain and User ID: e.g. **uogsg\13AGC098Z**

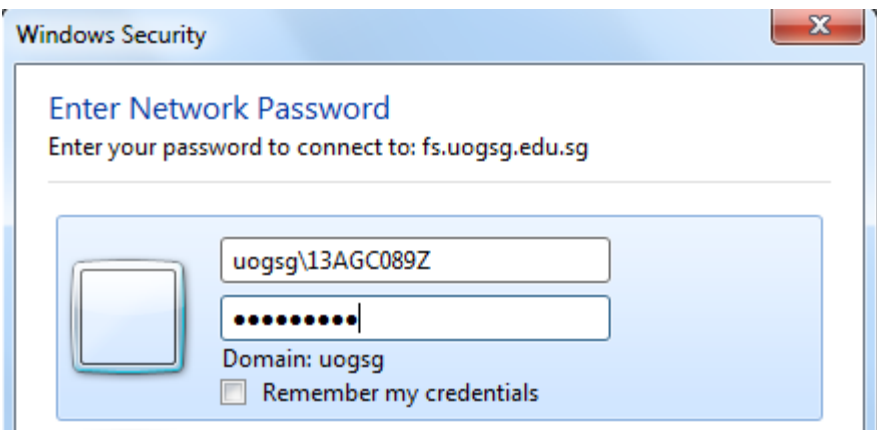

Once logged in, you will be able to view the shared folders: UOGSIT for students, UOGSTF for staff

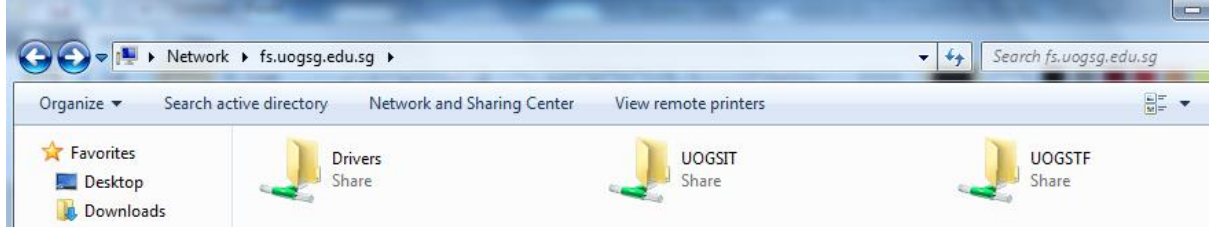

You may wish to Map the shared folder to a network drive for subsequent ease of access.

You can also use .bash\_shell 4.1\$ after you log out and log in again.

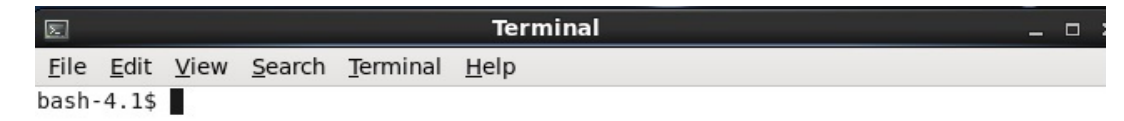

#### **Closing the Virtual Machine**

When using an SSH client, when you exit the session the VM is still running and you can reconnect to it. To shutdown the VM you need to go back to the Terminal and type **"shutdown –h now"** or *"poweroff "*.

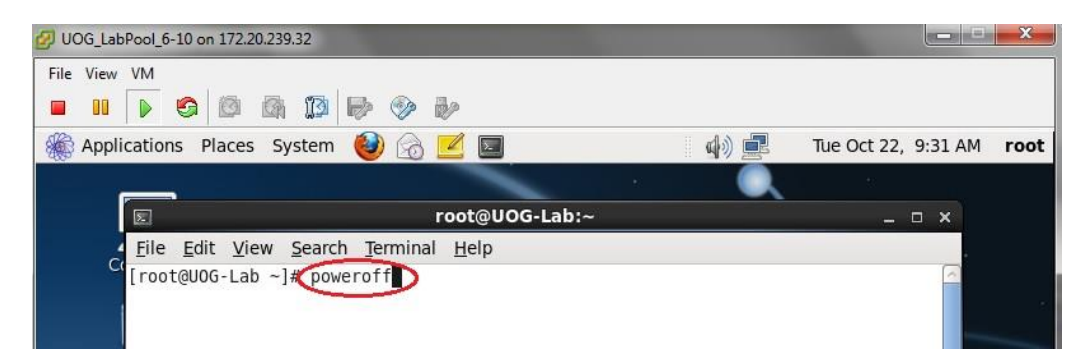

When using the console if you log out and close the windows, the VM will continue to run and you can login again. If you shutdown the console, the VM will also shutdown and then you just need to close the browser window.

### **Other Operating Systems**

To use the virtual machine with other operating systems you will be able to connect to it using SSH. VMWare Client can only run on Windows platform.

The console connection requires VMWare vSphere Client program.

Note: - The VM will not preserve state when it has been shutdown and the next time you login you will get a brand new machine which may or may not have the same name as the one you had previously.

In console mode you can use the following: - **Alt + Ctrl** – Releases the cursor

For **technical support** with your Linux Virtual Machine, please contact the following persons:

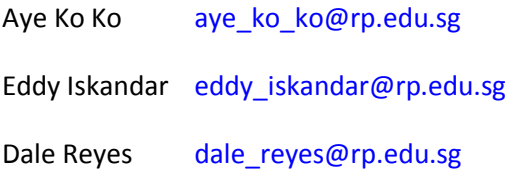